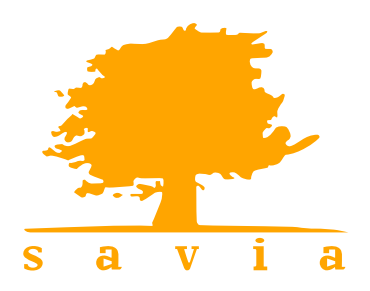

**Soluciones Eficaces**<br>para la Gestión de Personas

# **Generación del Fichero 190**

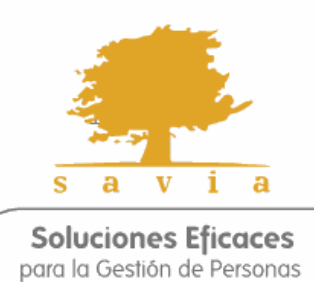

Soluciones Avanzadas en Informática Aplicada Calle del Doctor Zamenhof 36, 28027 Madrid Tf. (34) 91 314 28 15 Fx. (34) 91 314 28 93 www.savia.net

# **Contenido**

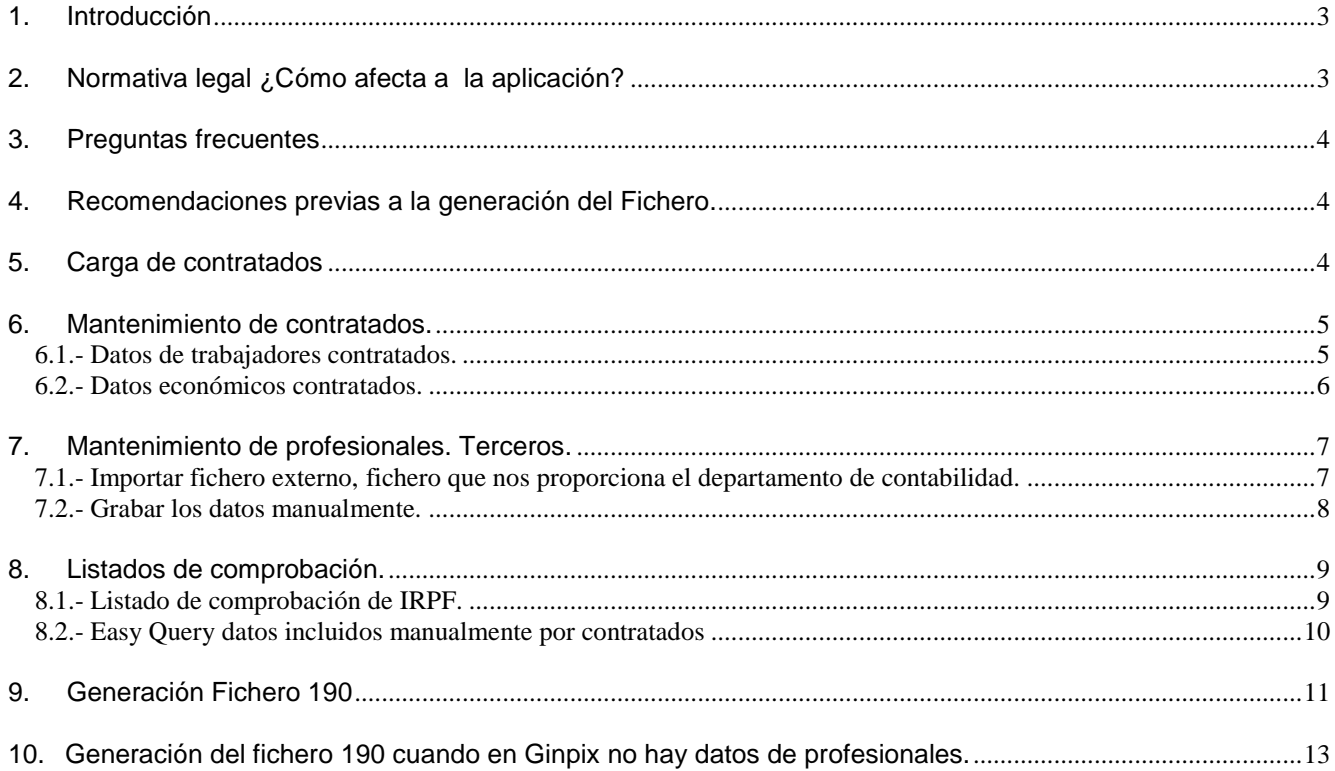

# <span id="page-2-0"></span>**1. Introducción**

La versión 16.12.1.1 o superior adapta la generación del fichero 190 a las medidas establecidas en la:

- [Orden HAP/1626/2016](https://www.boe.es/boe/dias/2016/10/11/pdfs/BOE-A-2016-9315.pdf) para el ámbito Nacional.
- [Orden Foral 534/2016 de 16 de noviembre](http://www2.gipuzkoa.net/wps/wcm/connect/a0d3c006-7ce9-44e8-8a8e-deed5ee1cf55/190+BOG.pdf?MOD=AJPERES&CACHEID=a0d3c006-7ce9-44e8-8a8e-deed5ee1cf55) ámbito foral de Gipuzkoa.
- [Orden Foral 2141/2016 de 5 de diciembre](http://www.bizkaia.eus/lehendakaritza/Bao_bob/2016/12/20161213a235.pdf#page=3) de Bizkaia.

En este manual encontrará las instrucciones a seguir para la generación del fichero 190 del ejercicio 2016.

Si utiliza la IT de RD 20/2012 deberá tener en cuenta además de las instrucciones descritas en esta circular, una serie de consideraciones previas a la generación del fichero que detallaremos más adelante.

# <span id="page-2-1"></span>**2. Normativa legal ¿Cómo afecta a la aplicación?**

#### **Normativa legal:**

**Ámbito Nacional:** Medidas establecidas en la [Orden HAP/1626/2016](https://www.boe.es/boe/dias/2016/10/11/pdfs/BOE-A-2016-9315.pdf)

- Incluyen la posibilidad de notificar Percepciones y Retenciones negativas, correspondientes a atrasos de años anteriores o reintegros de percepciones y/o retenciones indebidas.
- Se suprimen las Subclaves 01 y 02, correspondientes a la clave A
- Se suprime la clave B04.
- Se suprime la clave G04.
- Para los campos "Percepción integra (dineraria)", "Retenciones Practicadas", "Valoración en Especie", "Ingresos a Cuenta Efectuados" e "Ingresos a Cta Repercutidos", no se incluirán los ingresos que correspondan a percepciones derivadas de la Incapacidad Laboral".
- Se suprime el campo de "Movilidad Geográfica".
- Se crean los nuevos campos:
	- $\checkmark$  Percepción integra/valoración derivada de incapacidad laboral.
	- $\checkmark$  Retenciones practicadas/ingresos a cuenta efectuados derivadas de incapacidad laboral.
- Ingresos a cuenta repercutidos derivados de incapacidad laboral.

**Ámbito Foral Gipuzkoa:** Medidas establecidas en la [Orden Foral 534/2016 de 16 de noviembre](http://www2.gipuzkoa.net/wps/wcm/connect/a0d3c006-7ce9-44e8-8a8e-deed5ee1cf55/190+BOG.pdf?MOD=AJPERES&CACHEID=a0d3c006-7ce9-44e8-8a8e-deed5ee1cf55)

- Nuevo campo de percepciones derivadas de incapacidad laboral (antiguas A02 y B02 que se suprimen) en el tipo de registro 2, sólo para las percepciones A y B01.

**Ámbito Foral Bizkaia:** Medidas establecidas en la [Orden Foral 2141/2016 de 5 de diciembre](http://www.bizkaia.eus/lehendakaritza/Bao_bob/2016/12/20161213a235.pdf#page=3)

- Nuevo campo de percepciones derivadas de incapacidad laboral (antiguas A02 y B02 que se suprimen) en el tipo de registro 2, sólo para las percepciones A y B01.

#### **Repercusión en la aplicación:**

Las medidas establecidas afectan a:

- La estructura interna del fichero.
- Listado "Resumen Fichero 190": Se añaden dos nuevos campos "Retr.I.Laboral" y "Reten.I.Laboral" que informan de las percepción integra/valoración derivada de incapacidad laboral y retenciones practicadas/ingresos a cuenta efectuados derivadas de incapacidad laboral".
- Mantenimiento de datos de contratados: Cambia la descripción de las subclaves 115, 215, 315 y 415. La nueva descripción es la siguiente, les recordamos que la grabación de estas claves se efectuarán en el momento de la generación del fichero 190 (No la carga de contratados).

**Clave 115** -> Informativo 190. Clave A. Sin incluir incapacidad laboral. **Clave 215** -> Informativo 190. Clave A. Derivadas de incapacidad laboral. **Clave 315** -> Informativo 190. Clave B. Sin incluir incapacidad laboral. **Clave 415** -> Informativo 190. Clave B. Derivadas de incapacidad laboral.

### <span id="page-3-0"></span>**3. Preguntas frecuentes**

En el siguiente link encontrarán las aclaraciones que facilita hacienda ["Preguntas frecuentes"](http://www.agenciatributaria.es/AEAT.internet/Inicio/Ayuda/Modelos__Procedimientos_y_Servicios/Ayuda_Modelo_190/Informacion_general/Preguntas_frecuentes/_Como_han_de_declararse_las_prestaciones_por_incapacidad_laboral_transitoria_abonadas_por_el_empresario_en_el_modelo_190_de_2016_.shtml)

### <span id="page-3-1"></span>**4. Recomendaciones previas a la generación del Fichero.**

4.1.- Terminar la nómina de Diciembre: cerrada y pagada.

4.2.- Descargar la versión 16.12.1.1 o superior.

4.3.- No modificar ningún dato personal hasta la generación del fichero 190.

4.4.- Si utiliza la IT de RD 20/2012 es necesario que siga las instrucciones del siguiente enlace antes de continuar con el proceso.

["Guía práctica para la generación del fichero 190 si utiliza la IT de RD20/2012".](http://privada.savia-online.net/clientes/descarga/Manuales/2017/CIRCULAR_190_IT%20RD202012_2016.pdf)

# <span id="page-3-2"></span>**5. Carga de contratados**

Acceda a *Nómina> Gestión Tributaria> Modelos 111 y 190> Contratados> Carga de datos.*

5.1.- Seleccione el ejercicio fiscal 2016 y procese criterio.

5.2.- Para realizar la carga seleccione el o los registros correspondientes, pudiendo seleccionar varios a la vez mediante clic + tecla "control".

Si ya ha realizado la carga en los meses anteriores, no es necesario que vuelva a realizar la carga de dichos meses.

5.3.- Haga clic en el icono de la parte superior *'cargar contratados'.*

**Si en el ejercicio fiscal se han abonado atrasos de ejercicios anteriores**, debe seleccionar el ejercicio al que corresponden dichos devengos, en cuyo caso es imprescindible que se encuentren en una paga distinta a la ordinaria, a continuación cargue los datos mediante el icono  $\mathbb{R}$ Ejemplo:

*Nota: el campo "Est." solo aparecerá activado si la nómina se encuentra validada en Nómina>Cálculo de nómina> campo "V" activado.* $\sim$ 

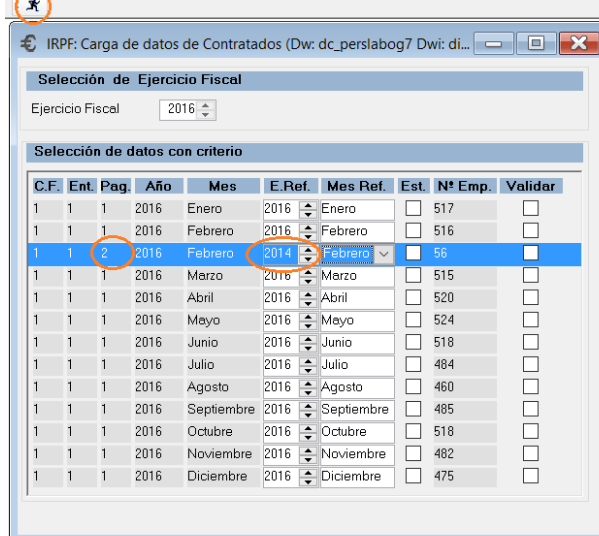

### <span id="page-4-0"></span>**6. Mantenimiento de contratados.**

Los datos cargados se reflejan en *Nómina> Gestión Tributaria> Modelos 111, 190> Contratados> Datos de Contratados.*

#### <span id="page-4-1"></span>**6.1.- Datos de trabajadores contratados.**

En esta opción de la aplicación se podrá 'manipular' todos los datos fiscales cargados en el proceso anterior.

En la pantalla inicial, se informará el ejercicio fiscal, código de colectivo y denominación, haciendo doble clic sobre el ejercicio seleccionado, accederemos a los datos personales de vinculados con el IRPF.

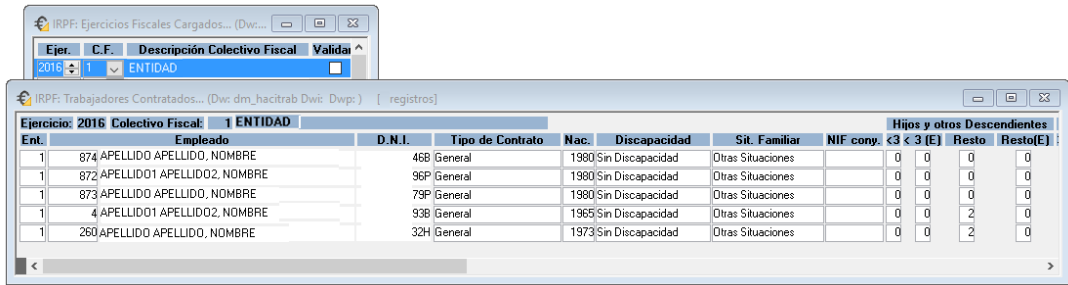

La primera vez que se realiza la 'carga' de contratados en el ejercicio fiscal (enero) la aplicación crea un nuevo registro de dicho ejercicio con los datos personales de los empleados, grabando los datos de hijos fiscales, ascendientes etc…

IMPORTANTE si cambia la situación familiar a mitad del ejercicio fiscal está información (hijos fiscales, situación familiar etc…) no se actualiza automáticamente, debemos realizar el siguiente proceso para renovar estos datos, por tanto es necesario realizar este proceso antes de generar el fichero.

1. Clic en el icono de variables  $\boxed{M}$  (tercero de la izquierda en la opción de datos de contratados).Deberán estar marcadas las tres opciones:

- Actualizar hijos fiscales.
- Actualizar ascendientes fiscales.
- Actualizar otros campos: Tendrá en cuenta el tipo de contrato, discapacidad, situación familiar, NIF del conyugue, reducciones anuales art 18.2, pensión conyugal, anualidades por hijos, retribuciones Ceuta y Melilla, movilidad geográfica, prolongación por actividad laboral.

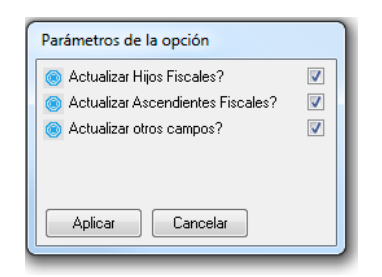

2. Existe la posibilidad de actualizar la información:

 $\checkmark$  A todos los empleados seleccionando el icono seleccionar todo.

Seleccionar individualmente a los empleados que necesite actualizar.

巈 Una vez seleccionados los empleados haga clic en icono de actualizar datos personales.

團

3. Cuando termine el proceso de actualizar los datos personales, grabe los cambios antes de salir.

#### <span id="page-5-0"></span>**6.2.- Datos económicos contratados.**

No es necesario acceder a esta opción de forma obligatoria antes de generar el 190.

Desde esta opción se pueden consultar los importes cargados de nómina y en caso de que sea necesario podrá manipular los datos.

Para manipular datos deberá añadir una nueva fila con la diferencia que hay que presentar, evitando la modificación del importe ya cargado automáticamente, ya que si se realiza una nueva carga perderemos el dato introducido manualmente porque el proceso de carga graba el dato de nómina.

Cuando se graba una nueva fila, la forma de identificar el dato manual es el campo "Año" tiene valor 0.

Ejemplo: Si el importe que debemos presentar a Hacienda en diciembre, por ejemplo es de 2894.93 en lugar de manipular el dato (2794.93) añadimos una nueva línea con la diferencia (100). La aplicación grabará la nueva línea con año=0, de esta forma identifica que es un dato manual y no lo borra en caso de realizar un nueva carga de mes.

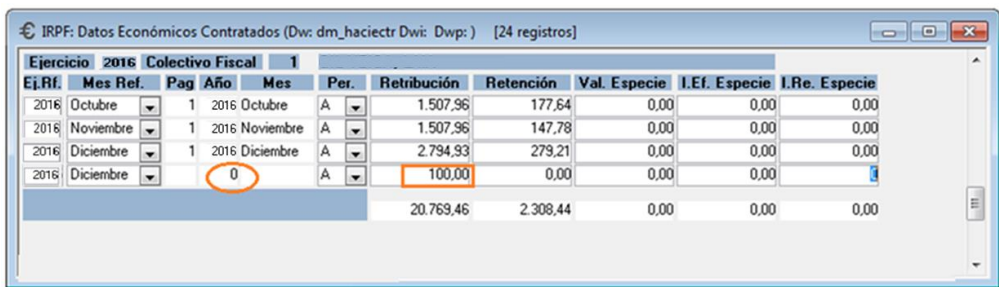

## <span id="page-6-0"></span>**7. Mantenimiento de profesionales. Terceros.**

Existen dos opciones para cargar datos de profesionales en el 190.

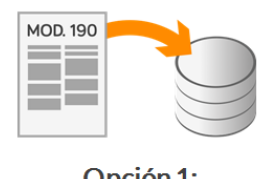

Opción 1: Fichero externo desde contabilidad.

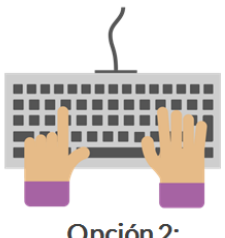

Opción 2: Carga de datos manual

#### <span id="page-6-1"></span>**7.1.- Importar fichero externo, fichero que nos proporciona el departamento de contabilidad.**

Este fichero tiene estructura y formato de 190 y se importará a la aplicación en la siguiente opción: *Nominas> Gestión Tributaria> Modelos 111, 190, 216 y 296 Profesionales> Datos de Profesionales,* clic en el icono:

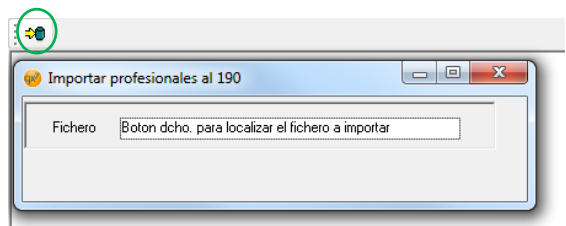

Para ver la información cargada por fichero externo acceda a *Nominas> Gestión Tributaria> Modelos 111, 190, 216 y 296 Profesionales> Datos de Profesionales,* doble clic en el ejercicio y colectivo correspondiente, clic en el tercero.

Podrá identificar que el importe se ha cargado através de fichero externo en el campo **Mes. Ref** aparecerá *'Automático'.*

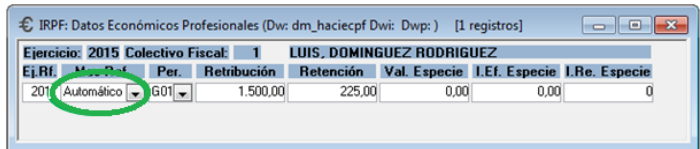

El fichero podrá importarse las veces que sea necesario la última carga prevalecerá sobre las realizadas anteriormente.

#### <span id="page-7-0"></span>**7.2.- Grabar los datos manualmente.**

Debemos acceder a *Datos de Empleados> Terceros.* Daremos de alta el tercero mediante botón derecho del ratón (grabamos los datos). Ejemplo:

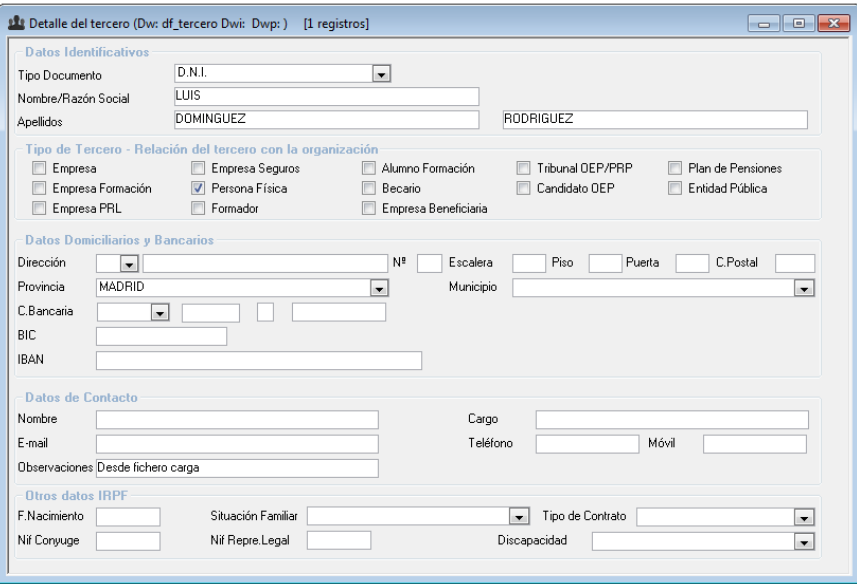

Acceda a *Nominas> Gestión Tributaria> Modelos 111, 190, 216 y 296 Profesionales> Datos de Profesionales:*

- $\checkmark$  Haga clic en el ejercicio y colectivo correspondiente.
- $\checkmark$  Con el botón derecho del ratón añada un nuevo registro.<br>
Seleccione en el desplegable, el tercero que ha grabado
- $\checkmark$  Seleccione en el desplegable, el tercero que ha grabado anteriormente.<br>Ser último baga elig y cumplimente los datos pecesarios
- Por último haga clic y cumplimente los datos necesarios.

Ejemplo:

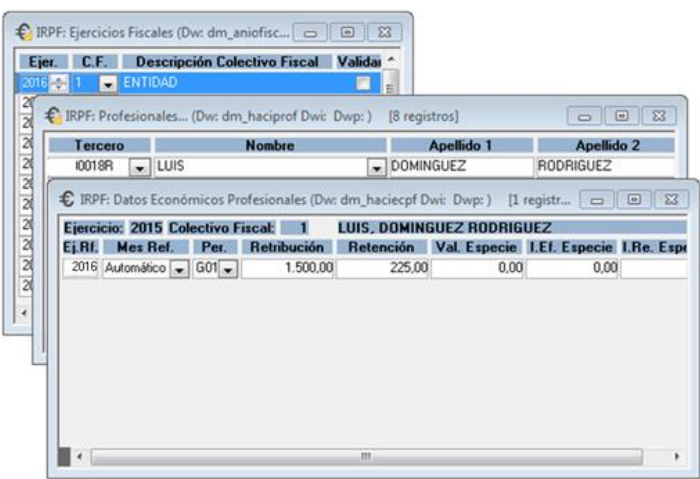

# <span id="page-8-0"></span>**8. Listados de comprobación.**

#### <span id="page-8-1"></span>**8.1.- Listado de comprobación de IRPF.**

Para generar el listado acceda a *Nomina> Gestión Tributaria> Modelos 111 y 190> Modelos 111/190/296.*

Deberá seleccionar:

- $\checkmark$  El ejercicio fiscal 2016.
- $\checkmark$  Presentador: Mediante el desplegable elegir el colectivo fiscal correspondiente.
- $\checkmark$  Modelo: Anual

El resto de campos no son necesarios para visualizar el listado de comprobación.

Al procesar criterio aparecerán los importes grabados en mantenimiento de contratados y profesionales, ordenado por claves y por NIF del empleado.

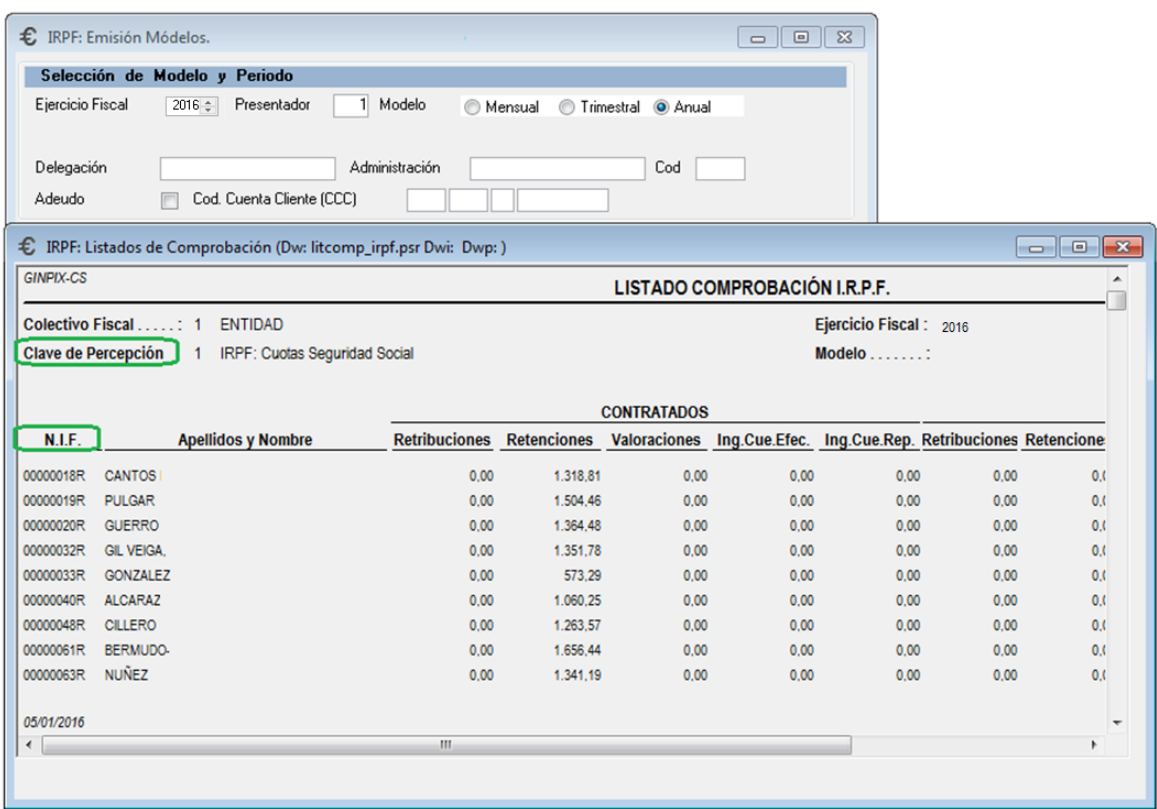

#### <span id="page-9-0"></span>**8.2.- Easy Query datos incluidos manualmente por contratados**

Para identificar las modificaciones manuales introducidas por mantenimiento de contratados pueden configurar un informe desde la opción *Easy Query > Nomina*, para ello haga clic en añadir nuevo y configúrelo como la siguiente imagen (guardar y ejecutar).

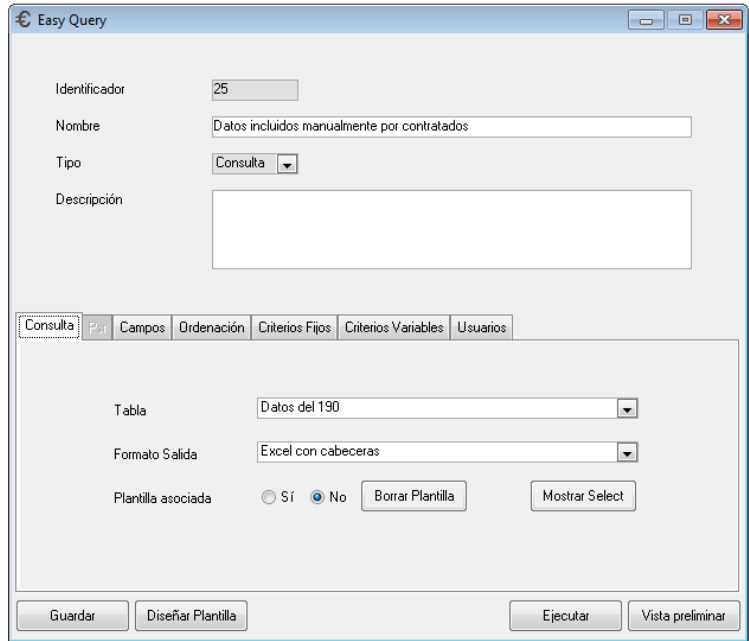

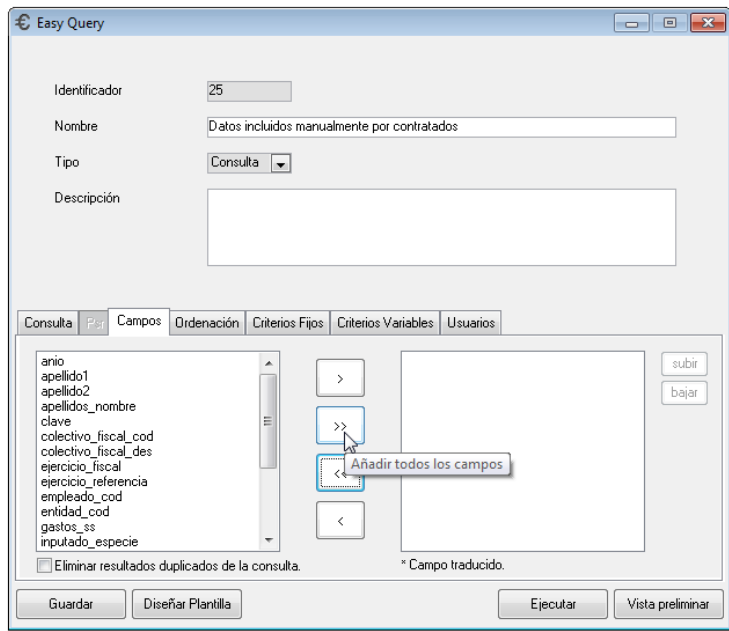

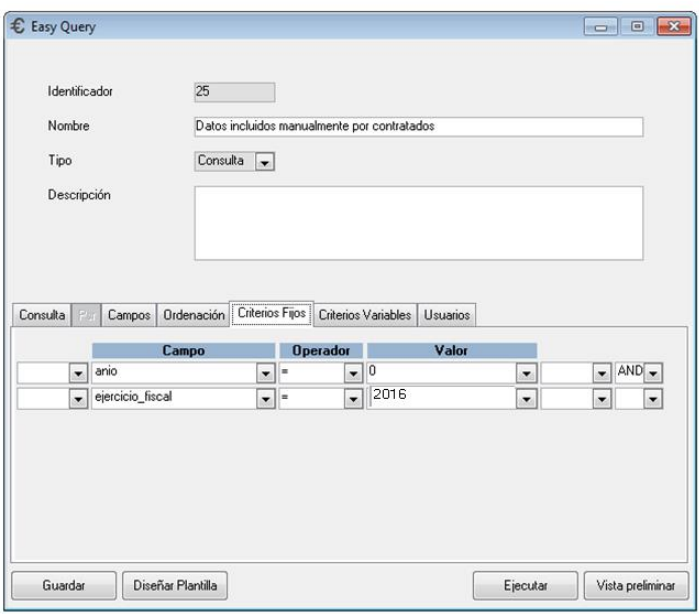

### <span id="page-10-0"></span>**9. Generación Fichero 190**

Para la generación del fichero 190 deberá acceder a *Nómina> Gestión Tributaria> Modelos 111 y 190> Generación Fichero 190/296* y completar los campos que necesite (solo son obligatorios el Ejercicio, presentador y Fichero)

Información de los campos:

- 1. **Ejercicio.-** Deberá indicar el ejercicio fiscal de que se trate en cada momento.
- 2. **Justificante de la Declaración**.- Deberá consignar (si lo conoce) el número que le han asignado al presentar la declaración del 190.
- 3. **Declaración Complementaria**.- Deberá marcar esta opción si va a declarar ejercicios anteriores al que se realiza la declaración.
- 4. **Declaración Sustitutoria.-** Deberá marcar esta opción si va a declarar efectuar dicha declaración indicando en la casilla "Just. Decl. Sust." el número que le han asignado al presentar la declaración sustitutoria.
- 5. **Fichero.-** En este campo indicará el directorio y el nombre del archivo que va a ser generado con los datos relativos al 190 según la selección que previamente ha realizado.

#### Ejemplo:

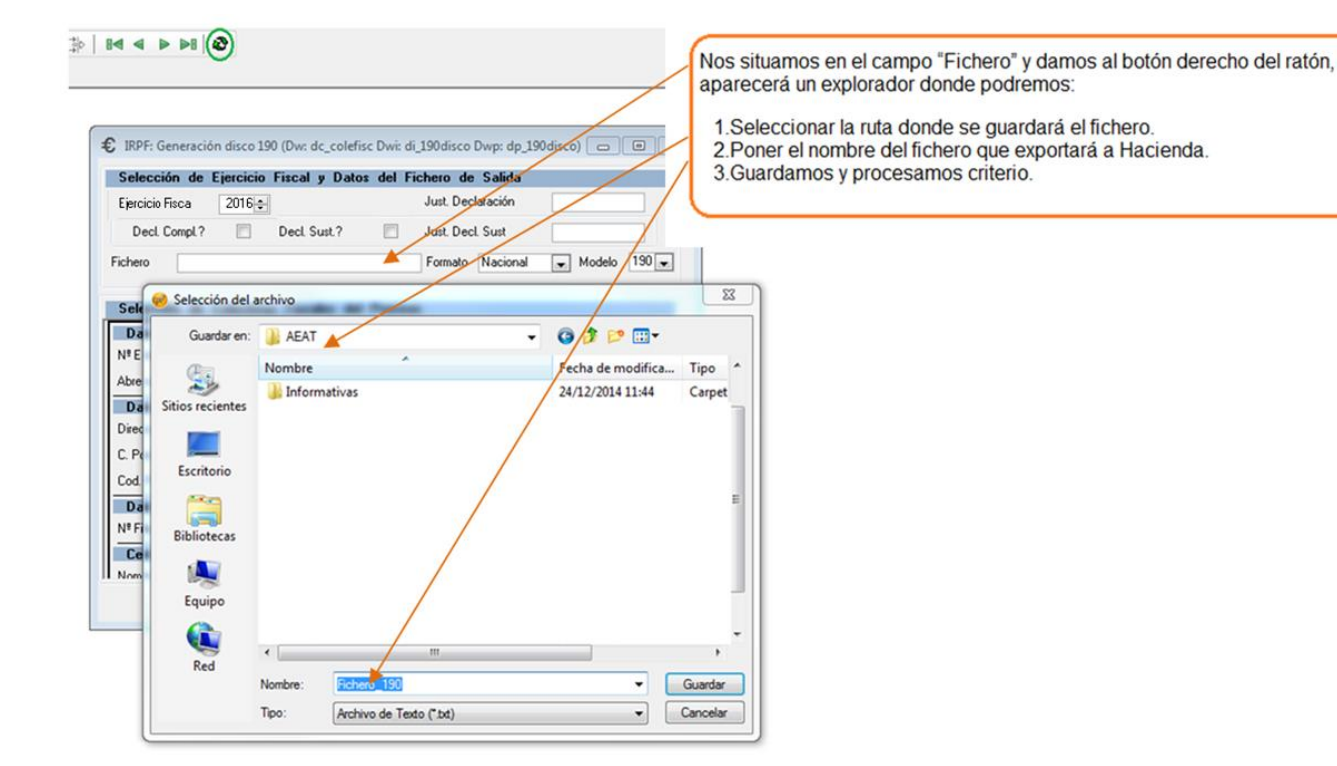

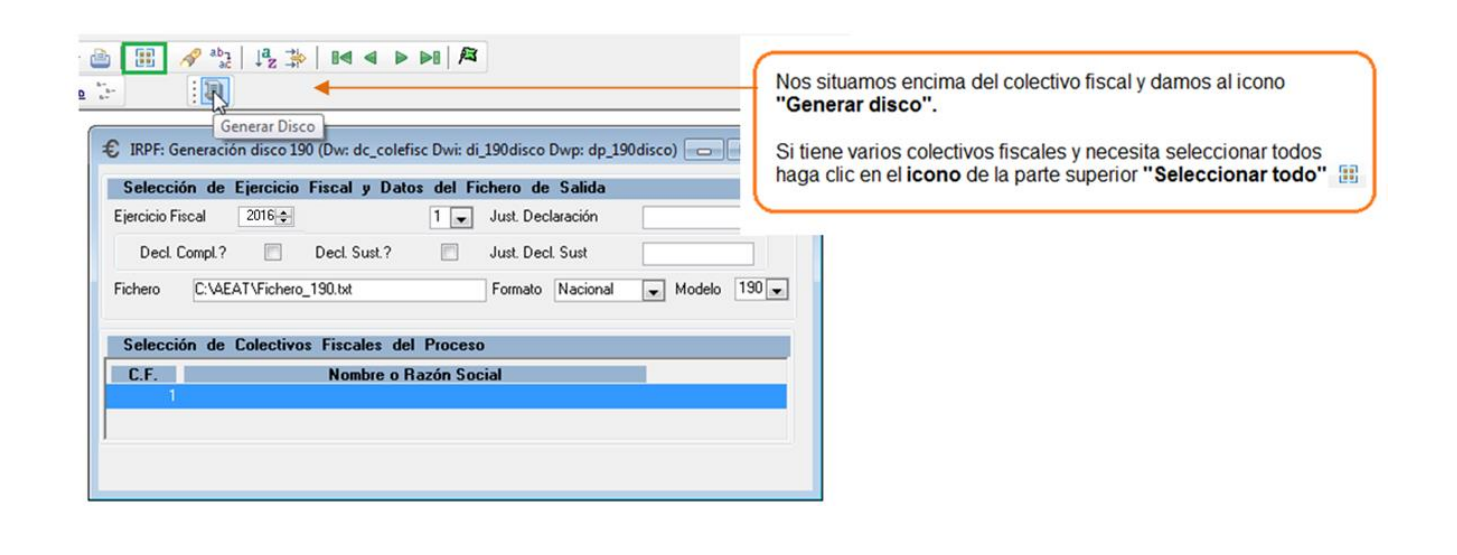

Al finalizar el proceso de generación de fichero aparecen dos listados:

 **Listado resumen fichero 190:** Informa de los datos contenidos en el fichero. Los nuevos campos quedarán reflejados en las columnas señaladas en la siguiente imagen. Ejemplo:

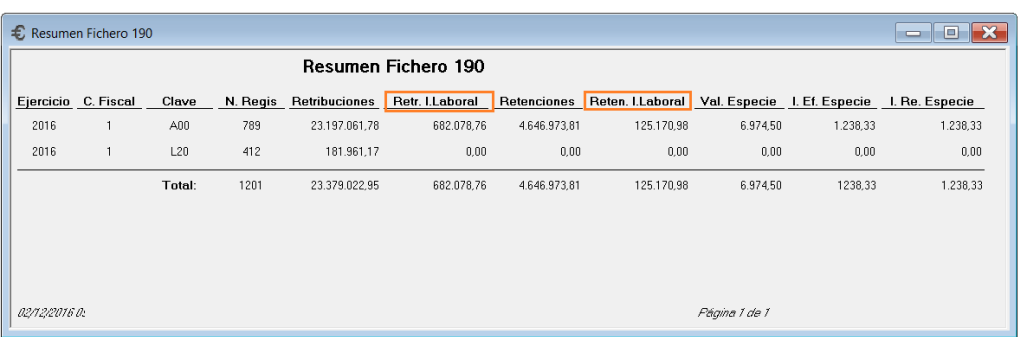

 **Listado de incidencias**: Informa de datos obligatorios que no están grabados en la aplicación, tras completarlos o corregirlos solo será necesario generar el fichero, no será necesario realizar de nuevo la carga. Ejemplo:

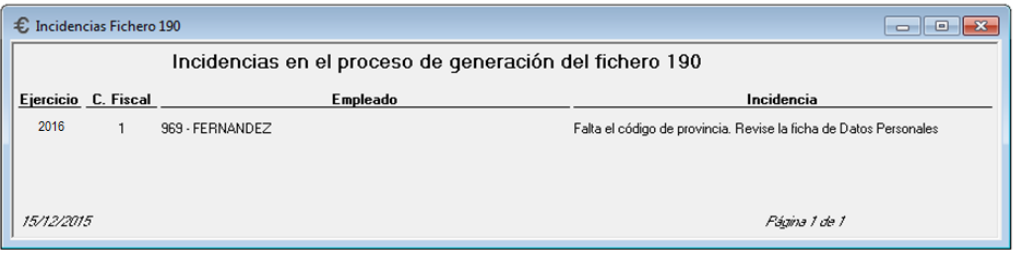

En este caso al completar en la ficha de datos personales el código de provincia, podrá generar directamente el fichero (sin tener que realizar de nuevo la carga de contratados).

### <span id="page-12-0"></span>**10.Generación del fichero 190 cuando en Ginpix no hay datos de profesionales.**

Si en Ginpix no se han grabado datos de profesionales (terceros) para enviar la información a Hacienda, el departamento de contabilidad deberá enviar esta información, de tal manera que se enviarán dos ficheros a la Agencia tributaria:

- RRHH enviará un fichero con datos de contratados.
- Contabilidad enviará un fichero con datos de profesionales.

Se importarán los dos al programa de la Agencia Tributaria.

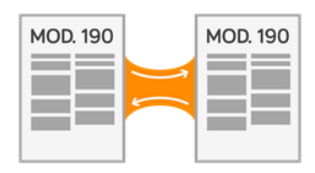

Fusión de ficheros 190 (Contabilidad + RRHH)